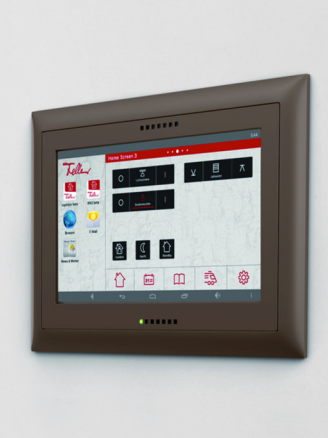

# Bedienungsanleitung Home-Panel 7"

74.HOME3990-D.1602/160302

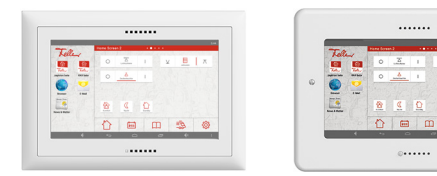

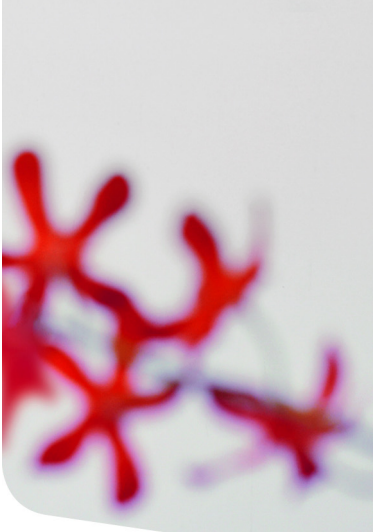

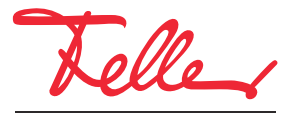

by Schneider Electric

STANDARD und EDIZIO sind eingetragene Marken der Feller AG Google, Android, Google Now, Google Play sind eingetragene Marken von Google Inc.

Alle Rechte, auch die Übersetzung in fremde Sprachen, vorbehalten. Ohne schriftliche Einwilligung des Herausgebers ist es nicht gestattet, das Dokument oder Teile daraus in irgend einer Form, mit Hilfe irgend eines Verfahrens zu kopieren, zu vervielfältigen oder zu verteilen oder unter Verwendung elektronischer Systeme zu übertragen. Technische Änderungen vorbehalten.

#### **INHALT**

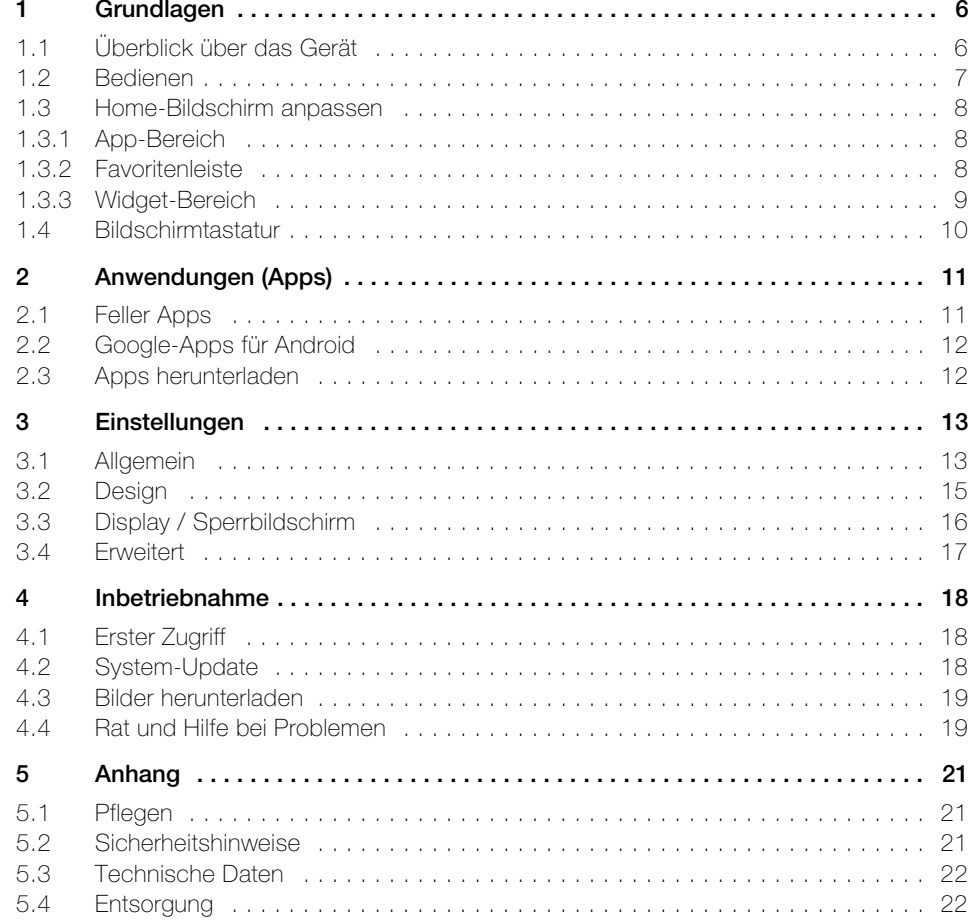

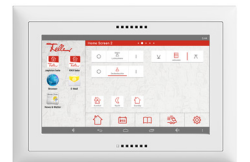

#### Herzlichen Glückwunsch zu Ihrem Home-Panel 7" von Feller.

Ihr Home-Panel ist eine intuitiv bedienbare Bedien- und Steuereinheit, das auf Android™, einem von Google™ entwickelten Betriebssystem, basiert. Die für die Gebäudeautomation verwendeten Feller Apps, die mit Ihrem Home-Panel zur Anwendung kommen, wurden bereits von Ihrem Systemintegrator nach Ihren Bedürfnissen konfiguriert und können sofort eingesetzt werden. Die Apps kommunizieren über das angeschlossene Netzwerk mit den jeweiligen Schnittstellen und erlauben Ihnen dadurch die Steuerung der jeweiligen Systeme.

Die individuelle Installation von weiteren handelsüblichen Apps oder Widgets (z.B. Wetter-, Fahrplan-, Börseninformationen oder Apps für Audiosysteme wie z.B. Revox) runden die Einsatzmöglichkeiten Ihres Home-Panels ab.

#### Zu dieser Anleitung

Diese Bedienungsanleitung erläutert Ihnen, wie Sie Ihr Home-Panel bedienen und personalisieren. Lesen Sie es vor der Verwendung des Home-Panels aufmerksam durch, um seine sichere und sachgemässe Verwendung zu gewährleisten.

Die Beschreibungen basieren auf den Standardeinstellungen des Home-Panels und können von Ihrer individuellen Realisierung abweichen.

#### Haftungsausschluss und -beschränkung

Für die ordnungsgemässe Verwendung des Home-Panels benötigen Sie eine aktive Verbindung zu Ihrem Netzwerk (drahtgebunden oder mit WLAN-Adapter). Für die Nutzung von Anwendungen von Drittherstellern ist unter Umständen ein Internetzugang erforderlich.

- Beachten Sie, dass bei Verbindung über WLAN die Signalqualität stark vom Standort des Wireless Access Points abhängig ist. Einfluss auf die Reichweite haben ebenfalls die Gebäudearchitektur und die verwendeten Baumaterialien. Wenden Sie sich bei schlechter Signalstärke an Ihren Systemintegrator.
- Feller AG gewährleistet nur die ordnungsgemässe Funktion der installierten Feller Apps. Sie übernimmt keinerlei Verantwortung oder Haftung für die Funktion von Anwendungen von Drittherstellern.
- Feller AG übernimmt keinerlei Haftung bei Leistungsproblemen, die von Anwendungen von Drittherstellern verursacht werden.
- Feller AG ist nicht für Leistungseinbussen oder Inkompatibilitäten haftbar, die durch modifizierte Betriebssystemsoftware verursacht wurden. Bitte beachten Sie, dass inoffizielle Anpassungen am Betriebssystem dazu führen können, dass das Home-Panel oder einzelne Anwendungen nicht mehr ordnungsgemäss funktionieren.
- Das Verändern des Betriebssystems des Home-Panels oder das Installieren von Software von inoffiziellen Quellen kann zu Fehlfunktionen oder zu Beschädigung oder Verlust von Daten führen.

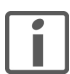

Falls Sie Fragen oder Änderungswünsche zum Aufbau oder zur Konfiguration Ihres Home-Panels haben, wenden Sie sich bitte an Ihren Systemintegrator.

#### Touchscreen

Das Home-Panel besitzt eine berührungsempfindliche Oberfläche, den Touchscreen. Die Bedienung des Geräts erfolgt durch Berühren der Bildschirmoberfläche mit dem Finger. Um Schäden am Touchscreen zu verhindern, tippen Sie nicht mit einem scharfen Gegenstand darauf und üben Sie keinen starken Druck mit den Fingerspitzen aus.

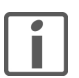

Vermeiden Sie den Kontakt von Wasser mit dem Touchscreen. Durch Feuchtigkeit oder Kontakt mit Wasser können Fehlfunktionen des Touchscreens verursacht werden.

#### Android

Das Home-Panel wird mit dem Betriebssystem Android™ mit der Version Jelly Bean 4.2 ausgeliefert. Dieses Betriebssystem, welches auch auf zahlreichen Smartphones und Tablets zum Einsatz kommt, bietet dank Open-Source-Technologie nahezu unbeschränkte Möglichkeiten sowie zahlreiche Einsatzmöglichkeiten dank herstellerspezifischer Applikationen.

Allgemeine Informationen zu Android™ finden Sie unter www.android.com

# 1 Grundlagen

# <span id="page-5-1"></span><span id="page-5-0"></span>1.1 Überblick über das Gerät

Der Feller Home-Bildschirm ist die grafische Benutzeroberfläche des Home-Panels und der Ausgangspunkt für den Zugriff auf alle Anwendungen. Er ist im wesentlichen unterteilt in 3 Bereiche:

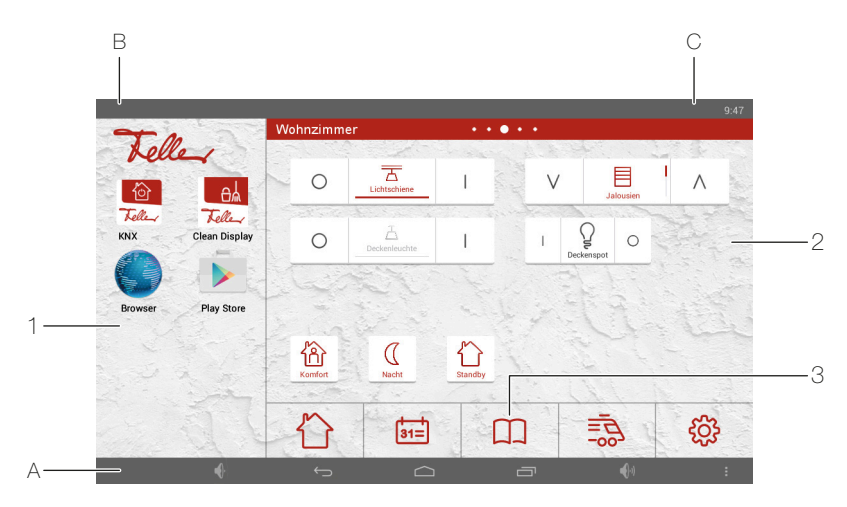

1 Anwendungen – App-Bereich

Im App-Bereich sind Verknüpfungen zu Anwendungen (Apps) abgelegt, die auf dem Home-Panel vorinstalliert oder von Ihnen heruntergeladen wurden. Von hier aus starten Sie die App (tippen Sie auf das Symbol); die App öffnet einen neuen Bildschirm (nutzt den gesamten Screen).

Im App-Bereich können Sie bis zu 30 Verknüpfungen (pro Reihe jeweils 2) ablegen  $(\rightarrow$  [Kapitel 1.3.1](#page-7-1)). Streichen Sie nach oben oder unten um alle anzuzeigen.

2 Bedienung – Widget-Bereich

Im Widget-Bereich sind die Steuerelemente der Gebäudeautomation für die Bedienung der Verbraucher sowie andere Widgets (z.B. ein Wetter-Widget) abgelegt. Widgets sind kleine Anwendungen, die bestimmte Teilfunktionen einer App starten um auf dem Home-Bildschirm Informationen und einen einfachen Zugriff bereitzustellen.

Der Widget-Bereich kann bis zu 8 Seiten umfassen ( $\rightarrow$  [Kapitel 3.2](#page-14-1)). Die Anzahl Seiten wird durch eine Reihe von Punkten in der Überschrift angezeigt. Streichen Sie nach links oder rechts, um zur nächsten Seite zu gelangen.

- 3 Favoritenleiste Dock-Bereich In der Favoritenleiste sind häufig genutzte Apps (Favoriten) abgelegt ( $\rightarrow$  [Kapitel 1.3.2](#page-7-2)).
- A Navigationsleiste
	- **4** Lautstärke leiser

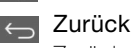

Zurückspringen zum zuvor angezeigten Inhalt.

#### $\cap$  Home

Zurück zum Home-Bildschirm. Die zuvor aktive App wird dabei in den Hintergrund verschoben und läuft dort weiter (sie wird nicht beendet). Bei langem Drücken poppt ein Google-Kreis auf, über den Sie zu Google Now gelangen.

# geöffnete Apps

Zeigt eine Liste der im Hintergrund aktiven Apps. Tippen Sie auf die Miniaturansicht, um die App zu öffnen oder ziehen Sie die Miniaturansicht nach oben oder unten, um die App zu schliessen.

**A** Lautstärke – lauter

**Film** Menü

Zeigt – abhängig von der aktuell aktiven App und bei entsprechender Verfügbarkeit – zusätzliche Menüpunkte an.

Über den Menüpunkt *Einstellungen* haben Sie Zugriff auf die (u.U. passwortgeschützten) Einstellungen ihres Home-Panels wie allgemeine Parameter, Designanpassungen, Sperrbildschirm-Konfiguration sowie Android-Einstellungen.

B Benachrichtigungen

Zeigt Informationen zu Ereignissen (z.B. anstehende Termine oder neue Nachrichten) und Hinweise auf andere Aktivitäten (z.B. Downloads oder Updates) an. Tippen Sie auf das Feller Logo, um weitere Details anzuzeigen und auf Benachrichtigungen zu reagieren. Tippen Sie auf  $\blacksquare$ , um alle Details zu löschen.

C Statusleiste

Zeigt Informationen wie Zeit oder WLAN-Verbindungsstatus und Signalstärke (wenn WLAN verwendet) an.

#### <span id="page-6-0"></span>1.2 Bedienen

Die Bedienung des Home-Panels erfolgt mit den gleichen Fingergesten, die Sie von Ihrem Smartphone/Tablet her kennen.

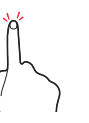

#### **Tippen**

Eine leichte und schnelle Berührung des Bildschirms. Um Anwendungen zu öffnen, Menüsymbole auszuwählen, Schaltflächen auf dem Bildschirm zu drücken oder mit der Tastatur Zeichen einzugeben, tippen Sie diese jeweils mit einem Finger an.

Verwenden Sie zum Tippen Ihre Fingerspitze. Tippen Sie nicht mit dem Fingernagel und auch nicht mit einem spitzen Gegenstand wie einem Bleistift oder Kugelschreiber. Drücken Sie nicht mit Kraft auf die Bildschirmfläche. Tippen Sie deutlich, aber ganz leicht.

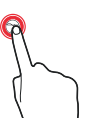

#### Berühren und Halten

Ein «Liegenlassen» des Fingers auf dem Bildschirm. Wenn Sie ein Element oder den Bildschirm länger als 2 Sekunden berühren und halten, werden die verfügbaren Optionen angezeigt.

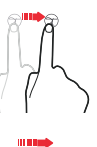

### Ziehen

Eine langsame Bewegung Ihres Fingers auf dem Bildschirm. Sie können ein Element verschieben, indem Sie es berühren und halten und an die gewünschte Position ziehen.

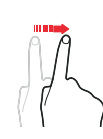

#### Wischen / Streichen

Ein leichtes und schnelles horizontales Wischen / vertikales Streichen des Fingers über den Bildschirm. Wischen Sie im Widget-Bereich nach links oder rechts, um weitere Seiten anzuzeigen. Streichen Sie im App-Bereich oder auf einer Webseite nach oben oder unten, um zu scrollen.

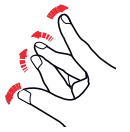

#### Skalieren

Ein Auseinander- oder Zusammenziehen von zwei Fingern auf dem Bildschirm zum Vergrössern oder Verkleinern von Elementen in bestimmten Anwendungen. Zoomen Sie z.B. ein Bild heran, indem Sie die Finger langsam spreizen und wieder heraus, indem Sie sie zusammenziehen.

#### Anwendungen (Apps)

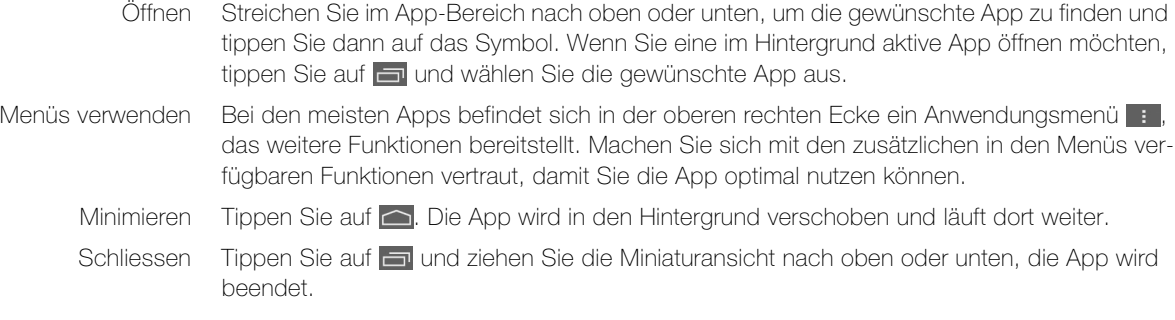

#### Sperrbildschirm

Wenn Sie das Home-Panel eine Zeit lang nicht bedienen, wird ein Sperrbildschirm eingeblendet (
ightharpoonup Streichen Sie im Bildschirm nach links oder rechts, um den Home-Bildschirm wieder anzuzeigen.

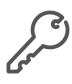

Das Entsperren des Bildschirms kann mit Passwort geschützt sein ( $\rightarrow$  [Kapitel 3.3](#page-15-1)). In diesem Fall müssen Sie zuerst das Passwort eingeben.

#### <span id="page-7-0"></span>1.3 Home-Bildschirm anpassen

Die freie Skalierbarkeit Ihres Home-Panels erlaubt es Ihnen, einzelnen Bereiche des Feller Home-Bildschirms jederzeit an Ihre Bedürfnisse anpassen. Sie können z.B. bereits installierte Apps und Widgets auf dem Bildschirm platzieren oder die von Ihrem Systemintegrator konfigurierten Feller Gebäudeautomation-Steuerelemente neu anordnen.

<span id="page-7-1"></span>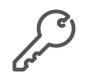

Das Verändern einzelner Bereiche kann in den Einstellungen eingeschränkt ( $\rightarrow$  [Kapitel 3.4](#page-16-1)) und mit Passwort geschützt sein. In diesem Fall können Sie keine Änderungen vornehmen.

#### 1.3.1 App-Bereich

<span id="page-7-3"></span>Im App-Bereich können Sie Verknüpfungen zu Apps, die auf dem Home-Panel vorinstalliert oder von Ihnen heruntergeladen wurden, ablegen.

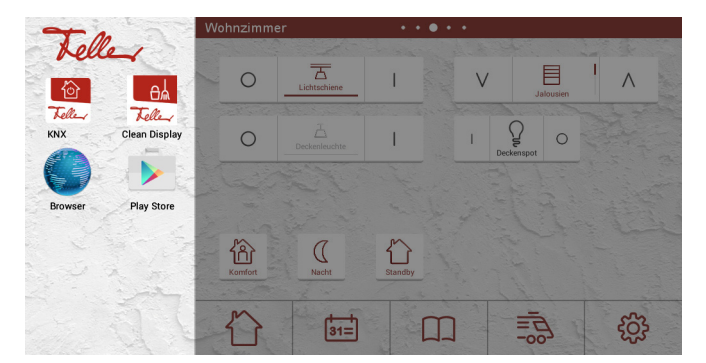

- App hinzufügen 1. Berühren und halten Sie die erste leere Stelle im App-Bereich, bis die Liste mit den installierten Apps erscheint.
	- 2. Tippen Sie auf das Symbol der gewünschten App.
- App entfernen 1. Berühren und halten Sie das Symbol der zu entfernenden App, bis die Liste mit den installierten Apps erscheint.
	- 2. Tippen Sie auf VERKNÜPFTE APP ENTFERNEN.
- <span id="page-7-2"></span>App installieren Wie Sie Apps aus dem Internet herunterladen können erfahren Sie in [Kapitel 2.3](#page-11-2).

#### 1.3.2 Favoritenleiste

In der Favoritenleiste können Sie häufig genutzte Apps ablegen.

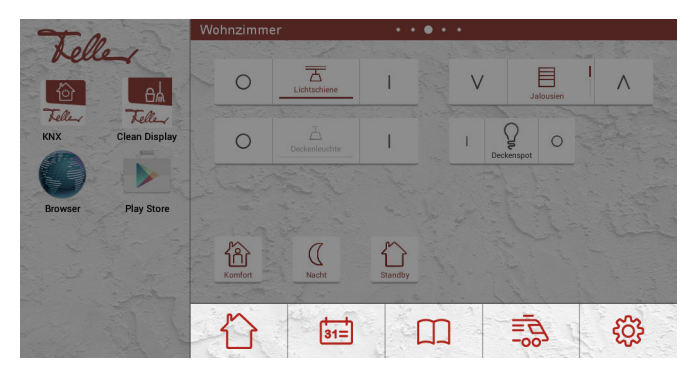

- Favorit hinzufügen 1. Berühren und halten Sie ein freies Feld in der Favoritenleiste, bis die Liste mit den installierten Apps erscheint.
	- 2. Tippen Sie auf das Symbol der gewünschten App.
	- 3. Wählen Sie aus der Liste der eingeblendeten Symbole ein für die App sinnvolles aus.

- Favorit entfernen 1. Berühren und halten Sie das Symbol, bis die Liste mit den installierten Apps erscheint.
	- 2. Tippen Sie auf VERKNÜPFTE APP ENTFERNEN.

#### <span id="page-8-0"></span>1.3.3 Widget-Bereich

<span id="page-8-1"></span>Im Widget-Bereich können Sie Steuerelemente für die Bedienung der Verbraucher sowie andere Widgets (z.B. ein Wetter-Widget) ablegen.

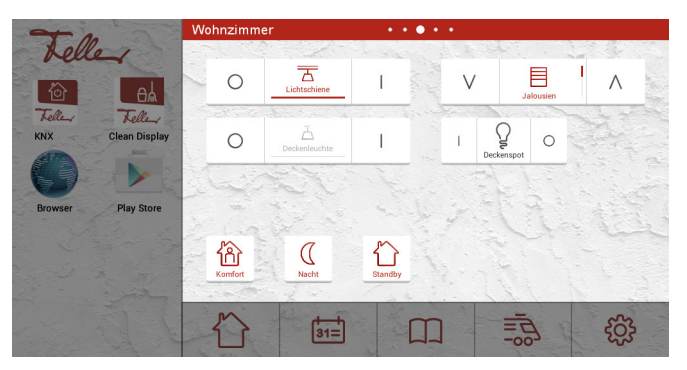

Widget hinzufügen 1. Berühren und halten Sie in eine freie Fläche im Widget-Bereich, bis die Liste der verfügbaren Widgets erscheint.

- 2. Tippen Sie auf das entsprechende Widget.
- 3. Nehmen Sie die notwendigen Einstellungen vor und speichern Sie sie.

Gebäudeautomation-Die für die Gebäudeautomation verwendeten Steuerelemente wurden von Ihrem Systeminte-Steuerelement hinzufügen grator bereits konfiguriert. Mit der jeweiligen Feller App können Sie jederzeit neue Szenen definieren und sie dann als Widget auf dem Home-Bildschirm ablegen. 1. Berühren und halten Sie in eine freie Fläche im Widget-Bereich, bis die Liste der verfügbaren Widgets erscheint. 2. Tippen Sie auf das entsprechende Feller Gebäudeautomations-Widget. 3. Wählen Sie den gewünschten Verbraucher aus und tippen Sie auf ÜBERNEHMEN. Widget Grösse ändern 1. Berühren und halten Sie das Widget bis es markiert ist. 2. Lassen Sie das Widget los. Wenn das Ändern der Grösse möglich ist, 88 werden die entsprechenden Ankerpunkte angezeigt.  $\bigcap$ 3. Ziehen Sie die Punkte nach aussen oder nach innen, um das Widget zu vergrössern oder zu verkleinern. 4. Tippen Sie im Widget-Bereich auf eine beliebige Stelle. Widget verschieben 1. Berühren und halten Sie das Widget, bis es markiert ist (nicht loslassen). 2. Ziehen Sie es anschliessend in die neue Position. Widget entfernen 1. Berühren und halten Sie das Widget, bis es markiert ist (nicht loslassen). 2. Ziehen Sie es anschliessend auf  $\times$  Entfernen. 3. Lassen Sie es los, wenn es rot hinterlegt ist.

#### <span id="page-9-0"></span>1.4 Bildschirmtastatur

<span id="page-9-1"></span>Wenn Sie ein Textfeld antippen, um Text einzugeben, wird die Bildschirmtastatur angezeigt. Geben Sie Text einfach über die Tasten ein.

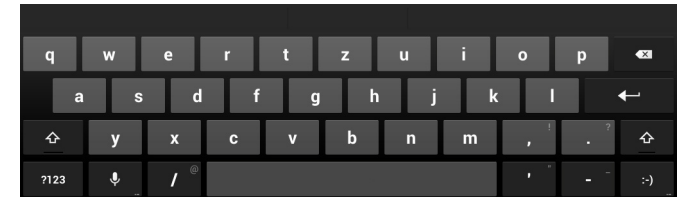

Das Layout der Tastatur kann sich, abhängig von der benutzten App und den erforderlichen Informationen, unterscheiden.

- Eingabe Tippen Sie auf die ?123-Taste, um Ziffern und Sonderzeichen anzuzeigen. Tippen Sie dann auf die ~\{-Taste, um weitere Sonderzeichen anzuzeigen
	- Tippen Sie auf  $\hat{u}$ , um Grossbuchstaben einzugeben. Tippen Sie zweimal darauf, um den gesamten Text in Grossbuchstaben einzugeben (caps lock).
	- Berühren Sie eine Taste etwas länger, um alternative Buchstaben (falls für die Taste verfügbar), z.B. solche mit Akzent oder verwandte Symbole, auszuwählen.
	- Tippen Sie in der Navigationsleiste auf  $\sim$ , um die Bildschirmtastatur zu schliessen.
	- Sofern mehrere Tastaturen eingestellt sind (siehe unten), können Sie diese durch Tippen auf **@** umschalten.

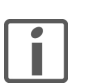

Entspricht das Tastenlayout nicht Ihren Gewohnheiten (QWERTY oder AZERTY anstelle QWERTZ oder umgekehrt), können Sie wie folgt auf Ihr gewohntes Tastenlayout umschalten:

- 1. Berühren und Halten Sie die Taste  $\clubsuit$ , um die Eingabeoptionen aufzurufen.
- 2. Tippen Sie auf Android-Tastatureinstellungen.
- 3. Tippen Sie dann auf *Eingabesprachen*.
- 4. Deaktivieren Sie die Option Systemsprache.
- 5. Aktivieren Sie in der Liste die Option der gewünschten Sprache und deaktivieren Sie ggf. die nicht erwünschte. Sie können auch mehrere Sprachen auswählen (siehe oben).
- 6. Tippen Sie 2-mal auf  $\ominus$ , um wieder zur Tastatur zurückzukehren.
- Bearbeiten von Text Sie können beim Schreiben Text auswählen, ausschneiden, kopieren und einfügen.
	- 1. Tippen Sie auf den Text, den Sie auswählen möchten. Wenn sich der Text auswählen lässt, sehen Sie einen Cursor.
	- 2. Berühren und Halten Sie das Wort, das Sie auswählen möchten. Der ausgewählte Text wird hervorgehoben und Sie sehen eine Markierung am Anfang und Ende der Auswahl.

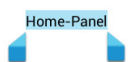

- 3. Ziehen Sie an den Markierungen, um den Auswahlbereich zu vergrössern oder zu verkleinern, oder tippen Sie auf ALLES AUSWÄHLEN.
- 4. Tippen Sie auf AUSSCHNEIDEN oder KOPIEREN.
- 5. Tippen Sie dorthin, wo Sie den Text einfügen möchten. Befindet sich der Cursor nicht an der gewünschten Position, ziehen Sie ihn einfach an eine andere Stelle.
- 6. Tippen Sie auf **EINFÜGEN**.

Spracheingabe An den meisten Stellen, an denen Sie Text eingeben, können Sie diesen auch diktieren.

- 1. Tippen Sie in ein Textfeld oder eine Stelle, wo Sie Text eingeben wollen.
- 2. Tippen Sie auf die Taste  $\bigcirc$ .
- 3. Wenn das Mikrofon-Symbol rot angezeigt wird, können Sie den gewünschten Text sprechen. Bei einer Diktierpause wird der gesprochene Text vom Spracherkennungsdienst umgesetzt und in das Feld eingefüllt. Für die Spracherkennung muss eine Verbindung zum Internet bestehen.

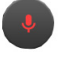

# <span id="page-10-0"></span>2 Anwendungen (Apps)

Auf dem Home-Panel sind die für die Gebäudeautomation benötigten Anwendungen sowie gängige Google-Apps bereits installiert.

### <span id="page-10-1"></span>2.1 Feller Apps

Dank dem einfachen und klar verständlichen intuitiven Bedienkonzept der Feller Apps lassen sich die Gebäudefunktionen kinderleicht steuern. Sie können die Feller App an Ihre individuellen Bedürfnisse anpassen, z.B. Funktionen umbenennen oder entsprechende Symbole zuweisen etc. Eine schnelle Navigation ist via Favoriten, Funktionsgruppen und/oder Räumen sichergestellt. Definieren Sie neue Szenen und legen Sie sie im Widget-Bereich ab.

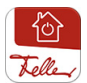

Die Feller KNX-App dient zur bequemen Fernsteuerung von Beleuchtung, Jalousien, Klima und vielem mehr. Die am KNX-Bus angeschlossenen Geräte sind mittels KNX/App-Schnittstelle mit Ihrem Netzwerk verbunden.

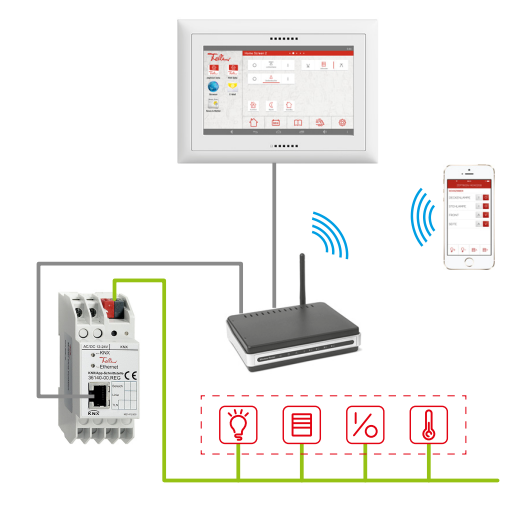

Mit einer spezialisierten Software (ETS-Applikation) hat Ihr Systemintegrator Ihre Räume mit verschiedenen Funktionen in der KNX/App-Schnittstelle eingerichtet und die auf dem Home-Panel installierte KNX-App konfiguriert. So macht die KNX-App Ihr Home-Panel zur Steuerzentrale für alle Gebäudefunktionen.

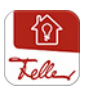

Die Feller zeptrion App dient zur bequemen Fernsteuerung von Licht und Storen, welche mit zeptrion WLAN-Geräten ausgerüstet sind.

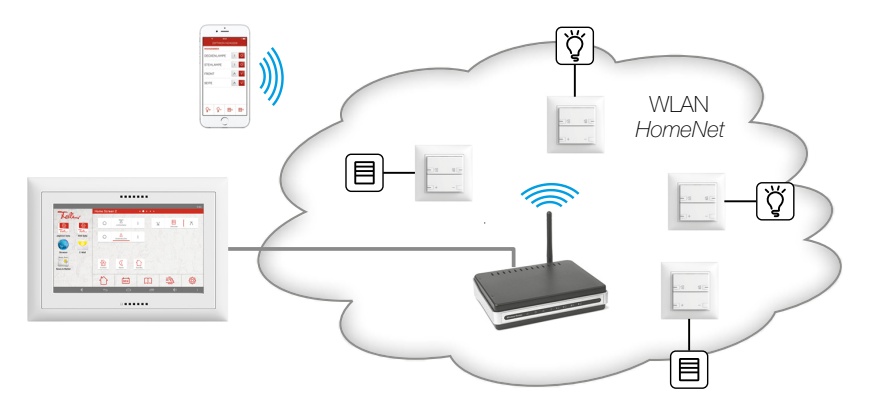

Während der Inbetriebnahme der zeptrion WLAN-Geräte werden diese in Ihr WLAN-Heimnetzwerk eingebunden und mit der zeptrion App konfiguriert. So macht die zeptrion App Ihr Home-Panel zur Fernbedienung für alle Feller zeptrion Licht-und Storenfunktionen.

#### <span id="page-11-0"></span>2.2 Google-Apps für Android

Das Home-Panel wird bereits mit vorinstallierten Google-Anwendungen und Diensten ausgeliefert, z.B.

- mit Gmail können Sie F-Mails lesen und schreiben
- mit Play Store haben Sie Zugriff auf Google Play, den Online-Store von Google™
- Mit dem **Browser** haben Sie Zugang zum World Wide Web
- mit Downloads können Sie Dateien aufrufen, erneut öffnen oder löschen, die Sie aus Gmail oder anderen Quellen heruntergeladen haben
- mit Galerie können Sie in Bildern stöbern, die auf dem Home-Panel gespeichert sind
- mit Google Einstellungen können Sie die Einstellungen Ihres Google-Kontos verwalten

Eine umfassende Online-Hilfe zu den Apps von Google finden Sie unter: http://support.google.com/android/

#### <span id="page-11-1"></span>2.3 Apps herunterladen

#### <span id="page-11-2"></span>Informationen zum Play Store

Mit Play Store erhalten Sie Zugriff auf Google Play, den Online-Store von Google™ zum Herunterladen von Android-Apps. Dieses Tor zur Android-Welt bietet Ihnen die Möglichkeit, das Home-Panel nach Ihren Wünschen anzupassen und verschiedenste Apps auf Ihr Gerät zu laden.

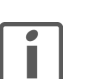

#### **WICHTIG**

Damit Sie Apps von verschiedenen Herstellern beziehen können, benötigen Sie ein Google-Konto. Dieses können Sie bei Bedarf direkt über den Wizard im Play Store erstellen.

Hilfe zu den ersten Schritten mit Google Play finden Sie unter: http://support.google.com/googleplay/?hl=de

#### Hinweise

- > Beim Einrichten eines Google-Kontos werden standardmässig zahlreiche Optionen zur Synchronisation von Daten mit den Google-Servern aktiviert. Sie können diese Einstellungen anpassen  $(\rightarrow$  [Kapitel 3.4](#page-16-1)).
- > Der Play Store benötigt eine aktive Internetverbindung. Wird das Touch-Panel ohne Internetzugriff verwendet, wird eine entsprechende Meldung angezeigt.
- > Um den Play Store verwenden zu können, müssen Sie darauf achten, dass Uhrzeit und Datum korrekt eingestellt sind  $(\rightarrow$  [Kapitel 3.1](#page-12-2)). Sind sie nicht aktualisiert, kann sich der PlayStore nicht verbinden und zeigt keine Inhalte an.

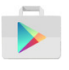

Tippen Sie im App-Bereich auf *Play Store*, um Google Play zu öffnen. Sie können dort eine Vielzahl von zusätzlichen Apps finden, mit denen sich die Funktionen des Home-Panels erweitern lassen.

Sie können Google Play nach Kategorien durchsuchen oder einen Suchbegriff eingeben, um nach einer bestimmten App zu suchen. Nachdem Sie eine App ausgewählt haben, tippen Sie bei kostenlosen Apps auf *Installieren* bzw. bei kostenpflichtigen Apps auf den Preis. Folgen Sie der Anleitung auf dem Bildschirm.

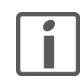

Einige Apps müssen unter Umständen auf Daten, Einstellungen und Dienste auf Ihrem Home-Panel zugreifen, um richtig zu funktionieren. Installieren Sie und statten Sie nur Apps mit Berechtigungen aus, denen Sie vertrauen.

Nachdem Sie die App heruntergeladen und installiert haben, können Sie sie im App-Bereich  $\rightarrow$  [Kapitel 1.3.1](#page-7-3)) ablegen. Für bestimmte Apps gibt es sowohl eine App als auch ein Widget oder sie bestehen lediglich aus einem Widget, das Sie im Widget-Bereich (-> [Kapitel 1.3.3](#page-8-1)) verknüpfen können.

# 3Einstellungen

<span id="page-12-0"></span>

Die grundlegenden Einstellungen Ihres Home-Panels werden in der Regel während der Inbetriebnahme von Ihrem Systemintegrator vorgenommen. Bitte beachten Sie, dass Änderungen weitreichende Auswirkungen auf die Funktionalität des Home-Panels haben können. Insbesondere kann der Zugriff auf Android-Einstellungen bei falscher Handhabung zu Datenverlust und im Extremfall zu Fehlfunktionen des Systems führen, welche von Feller AG nicht verantwortet werden.

Tippen Sie in der Navigationsleiste auf **und wählen Sie den Menüpunkt Einstellungen** aus um die Systemeinstellungen Ihres Home-Panels anzuzeigen und ggf. zu ändern.

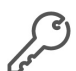

Der Zugriff auf die Einstellungen kann mit Passwort geschützt sein (→ [Kapitel 3.4](#page-16-0)). In diesem Fall müssen Sie zuerst das Passwort eingeben. Bei Auslieferung ist dieses Passwort 0000.

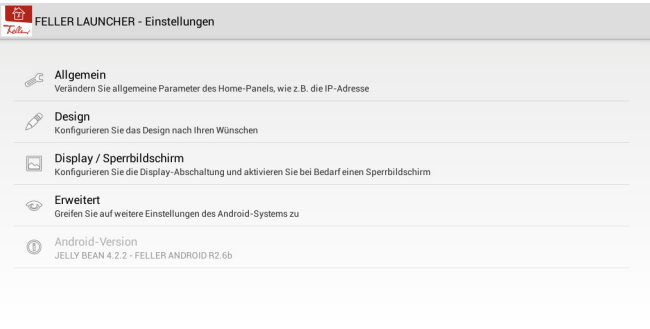

Tippen Sie auf  $\leftarrow$ , um die jeweilige Seite wieder zu verlassen oder auf  $\leftarrow$ , um zum Home-Bildschirm zurückzukehren.

#### 3.1 Allgemein

<span id="page-12-2"></span>Auf der Seite Allgemein können Sie folgende Einstellungen ändern:

<span id="page-12-1"></span>Sprache An Sprachen wird der gesamte von Android unterstützte Umfang angezeigt. Beachten Sie, dass der Feller Launcher nur die Sprachen Deutsch, Französisch, Italienisch und Englisch unterstützt. Wenn Sie eine andere Sprache auswählen, so werden die Launcher-spezifischen Texte und Anwendungen in englischer Sprache angezeigt.

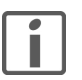

Wenn Sie als Sprache des Home-Panels Français wählen, wird standardmässig das Tastenlayout für Frankreich (AZERTY) verwendet. Um auf das in der Schweiz gewohnte Tastenlayout (QWERTZ) umzuschalten, gehen Sie wie folgt vor:

- 1. Tippen Sie in einer Anwendung, in der Sie Text eingeben müssen, z.B. im Internet-Browser in ein Textfeld, so dass die Bildschirmtastatur ( $\rightarrow$  [Kapitel 1.4](#page-9-1)) angezeigt wird.
- 2. Berühren und Halten Sie die Taste , um die Eingabeoptionen aufzurufen.
- 3. Tippen Sie auf Paramètres du clavier Android.
- 4. Tippen Sie dann auf Lanques de saisie.

yyyy.mm.dd) bestimmen.

- 5. Deaktivieren Sie die Option Utiliser la langue du système.
- 6. Deaktivieren Sie in der Liste die Option français und aktivieren Sie français (QWERTZ).
- 7. Tippen Sie 2-mal auf (←), um wieder zur Tastatur zurückzukehren.

Datum / Uhrzeit Sie können das Datum und die Uhrzeit sowohl manuell als auch via Netzwerk einstellen. Um den PlayStore verwenden zu können, müssen Uhrzeit und Datum korrekt eingestellt sein. Aktivieren Sie die Option Autom. Datum/Uhrzeit, um die Zeit mit der Netzuhrzeit zu synchronisieren. Sie können zusätzlich die Zeitzone auswählen, festlegen ob Sie das 12- oder 24- Stunden-Format verwendet wollen und das Datumformat (dd.mm.yyyy, mm.dd.yyyy oder

Netzwerkkonfiguration Ist Ihr Home-Panel mittels Kabel mit Ihrem Router verbunden, muss die Option Ethernet (eth0) aktiviert sein.

> Unter dem Menüpunkt Netzwerk-Einstellungen können Sie die Art der Zuweisung der IP-Adresse festlegen.

Bei Verwendung von DHCP (Dynamic Host Configuration Protocol) erfolgt die Zuweisung automatisch, d.h. das Home-Panel bezieht seine IP-Adresse automatisch vom Router, es sind keine weiteren Einstellungen notwendig.

Für die manuelle Definition der IP-Adresse sollten Sie über ausreichende Kenntnisse der IP-Adressierung verfügen. Bei Unklarheiten oder Fragen wenden Sie sich bitte an Ihren Netzwerkspezialisten.

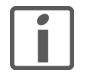

Diese Einstellungen wurden bei der Inbetriebnahme durch Ihren Systemintegrator definiert und sollten nur in Rücksprache mit ihm geändert werden.

- WLAN-Konfiguration Bei Anbindung des Home-Panels über WLAN (WLAN-Adapter montiert) müssen Sie die Verbindungseinstellungen auf Ihren Wireless Access Point eingeben. Tippen Sie auf die Schaltfläche AUS/AN, um die Funktion zu aktivieren. Es werden nun alle verfügbaren drahtlosen Netzwerke angezeigt. Tippen Sie auf Ihr Netzwerk und geben Sie im Feld Passwort das erforderliche Kennwort ein.
	- Helligkeit LED Passen Sie die Helligkeit des Bildschirms mit Hilfe des Schiebers im Bereich von 5-100 % an.
	- Orientierungs-LED Die RGB-LED kann in den Farben Blau, Weiss oder Gelb aktiviert werden. Die LED ist konstant eingeschaltet und dient als Betriebs-LED und in der Nacht als Orientierungs-LED.

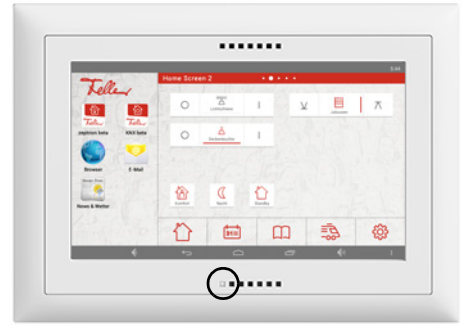

Netzwerk-Check-LED Die LED kann zur Signalisierung des Netzwerk-Status aktiviert werden. Sie übersteuert die Orientierungs-LED und leuchtet rot, wenn keine Verbindung zum Netzwerk besteht.

#### 3.2 Design

<span id="page-14-1"></span>Auf der Seite Design können Sie das Aussehen des Home-Bildschirms ändern:

<span id="page-14-0"></span>Ausrichtung / Farbe Für jede Einbaurichtung (Horizontal/Vertikal) stehen Ihnen 3 Design-Varianten zur Verfügung:

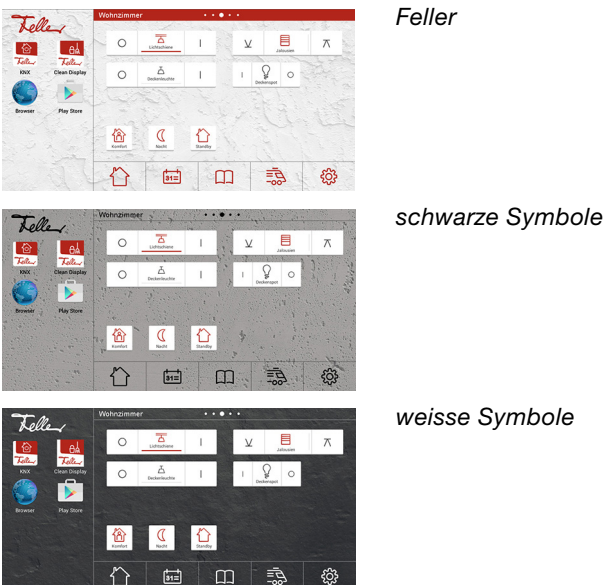

Hintergrundauswahl Wählen Sie ein Bild aus der Bildergalerie aus, das Sie als Hintergrundbild verwenden möch-ten. Wie Sie Bilder auf Ihr Home-Panel laden können erfahren Sie in [Kapitel 4.3](#page-18-2).

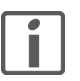

Achten Sie beim Verwenden eigener Bilder auf die Farbwahl der Bilder. Verwenden Sie bei hellen Bildern die Farbe Feller oder schwarze Symbole, bei dunkleren Bildern die Farbe weisse Symbole.

Anzahl Apps im Favoritenbereich

Definieren Sie die Anzahl Apps (1–5), die Sie im Favoritenbereich ablegen wollen. Bei einer Verminderung der Anzahl Apps erfolgt die Reduktion von rechts nach links.

Anzahl Seiten im Widget-Bereich

Legen Sie fest, wie viele Seiten (1–8) der Widget-Bereich umfassen soll. Wenn Sie die Anzahl auf 1 beschränken, wird der Widget-Bereich statisch und die Wisch-Funktion zum Seitenwechsel entfällt.

Bei einer Reduktion der Seitenzahl bleiben die Widget-Verknüpfungen im Hintergrund erhalten und können jederzeit wieder aktiviert werden.

Bezeichnung Widget-Bereich

Geben Sie jeder Seite eine treffende Bezeichnung.

<span id="page-15-1"></span><span id="page-15-0"></span>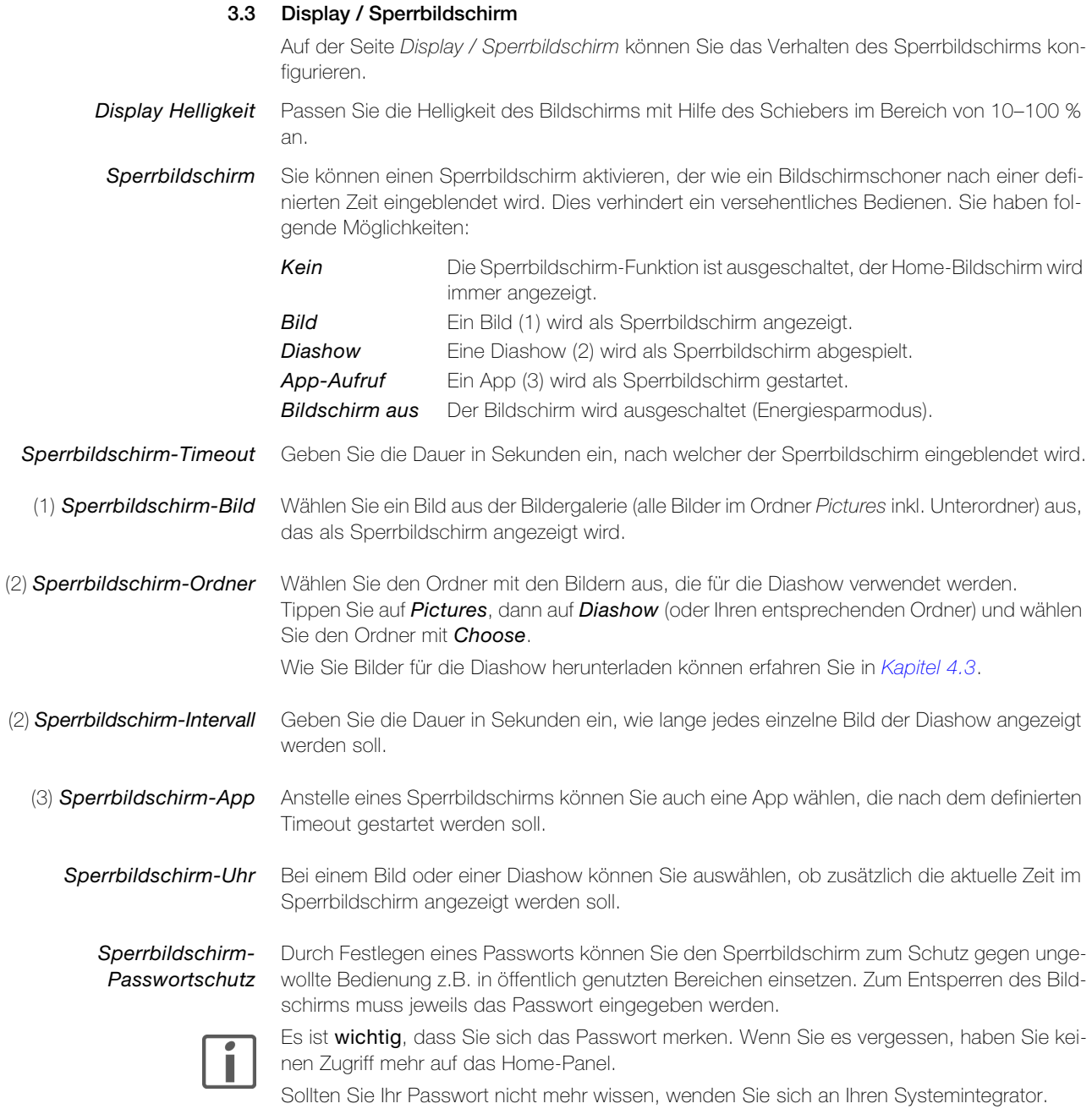

#### 3.4 Erweitert

<span id="page-16-1"></span>Auf der Seite Erweitert können Sie auf erweiterte Einstellungen zugreifen.

<span id="page-16-0"></span>Passwortschutz Durch Festlegen eines Passworts können Sie die Einstellungen Ihres Home-Panels gegen unberechtigte Manipulation schützen. Bei Auslieferung ist dieses Passwort 0000 und muss geändert werden. Wenn Sie kein Passwort eingeben (Feld wird leer gelassen), ist der Zugriff auf die Home-Panel-Einstellungen ungeschützt.

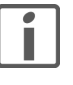

Es ist wichtig, dass Sie sich Ihr Passwort merken. Wenn Sie es vergessen, können Sie die Einstellungen Ihres Home-Panels nicht mehr ändern.

Mit diesen Optionen legen Sie fest, ob jeder Benutzer Apps und/oder Widgets auf dem Feller Home-Bildschirm ablegen oder löschen darf. Deaktievieren Sie die entsprechende Option,

Sollten Sie Ihr Passwort nicht mehr wissen, wenden Sie sich an Ihren Systemintegrator.

App-Bereich editierbar Favoritenleiste editierbar Widget-Bereich editierbar

App-Verwaltung Eine Liste der auf dem Home-Panel installierten Apps wird angezeigt. Tippen Sie auf die gewünschte App, um sie zu verwalten oder ggf. zu deinstallieren. Unter anderem können Sie

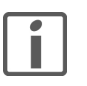

Lautstärkeregelung Ermöglicht die Steuerung der einzelnen Lautstärke-Pegel für Medien, Benachrichtigungen

und den Wecker sowie diverse Einstellungen zu den verfügbaren Audiosignalen.

Vorinstallierte Apps können nicht gelöscht werden, Sie können Sie nur deaktivieren.

Speicher-Verwaltung Zeigt an, wie viel Speicher von einzelnen Apps verwendet wird.

um den entsprechenden Bereich vor Veränderung zu schützen.

auch Daten oder den Cache manuell löschen.

Account-Verwaltung Mit der Account-Verwaltung können Sie ein neues Konto einrichten und Synchronisierungen für verschiedene Google-Dienste wie Google Mail, Kontaktdaten, Kalender etc. verwalten.

> Tippen Sie auf die Option App-Daten autom. synchronisieren, um alle Synchronisierungen zu aktivieren/deaktivieren. Tippen Sie auf den Konto-Namen um in der folgenden Übersicht einzelne Dienste zu verwalten.

> Auf dem Home-Panel kann jeweils nur ein Konto eingerichtet sein. Um ein anderes als das aktuelle Konto einzurichten, gehen Sie wie folgt vor:

- 1. Tippen Sie auf **Account-Verwaltung** und dann auf den Konto-Namen.
- 2. Tippen Sie auf das Menü-Symbol : und anschliessend auf Konto entfernen.
- 3. Bestätigen Sie, indem Sie auf Konto entfernen tippen.
	- 4. Tippen Sie erneut auf **Account-Verwaltung**.
	- 5. Wählen Sie das gewünschte Konto aus, z.B. Google.
	- 6. Wählen Sie, ob Sie ein vorhandenes Konto hinzufügen oder ein neues Konto erstellen wollen.
	- 7. Geben Sie bei einem bereits vorhandenen Konto dann Ihre E-Mail-Adresse und das entsprechende Passwort ein und folgen Sie der Anleitung auf dem Bildschirm.

# <span id="page-17-0"></span>4 Inbetriebnahme

Die Inbetriebnahme des Home-Panels erfolgt in der Regel durch den Systemintegrator. Er nimmt die grundlegeneden Einstellungen vor und richtet den Home-Bildschirm für die Steuerung Ihrer Gebäudeautomation ein.

#### <span id="page-17-1"></span>4.1 Erster Zugriff

Sobald das Home-Panel mit Strom versorgt wird, fährt es hoch. Nach dem ersten Start wird der Feller Home-Bildschirm (der Feller Launcher) mit folgender Willkommensmeldung angezeigt:

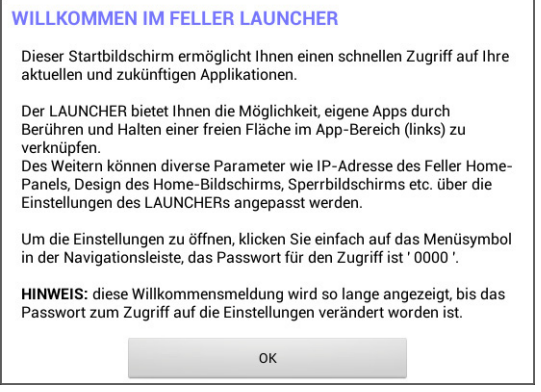

Tippen Sie auf OK, um die Meldung zu schliessen.

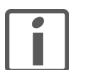

Solange Sie das Passwort nicht ändern, erscheint die Willkommensmeldung jedes Mal, wenn Sie den Bildschirm entsperren.

#### Passwortschutz

Um das Home-Panel gegen unberechtigte Manipulation zu schützen, sollten Sie ein eigenes Passwort eingeben  $(\rightarrow$  [Kapitel 3.4](#page-16-1)).

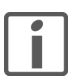

Es ist wichtig, dass Sie sich Ihr Passwort merken. Wenn Sie es vergessen, können Sie die Einstellungen Ihres Home-Panels nicht mehr ändern.

Sollten Sie Ihr Passwort nicht mehr wissen, wenden Sie sich an Ihren Systemintegrator.

#### <span id="page-17-2"></span>4.2 System-Update

Wenn Sie das Home-Panel zum ersten Mal in Betrieb nehmen, sollten Sie manuell nach Updates für den Feller Launcher suchen. Gehen Sie dazu wie folgt vor:

- 1. Tippen Sie im App-Bereich auf das System-Update-Icon.
- 2. Tippen Sie auf die Taste Suche Aktualisierung online.

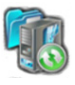

- 3. Wird auf dem Server ein Update für Sie gefunden, erscheint die Meldung Neue Android-Version verfügbar. Quittieren Sie mit OK.
- 4. Die neue Software wird nun heruntergeladen. Dies kann je nach Datenübertragungsrate einige Minuten dauern.
- 5. Wurde die aktuelle Version erfolgreich heruntergeladen, können Sie den Update nun starten. Tippen Sie auf OK.
- 6. Der Update wird installiert, das Home-Panel ist wieder auf dem neusten Stand.

### <span id="page-18-0"></span>4.3 Bilder herunterladen

— Alternative —

<span id="page-18-2"></span>In den Einstellungen des Home-Panels können Sie Bilder als Hintergrund ( $\rightarrow$  [Kapitel 3.2](#page-14-1)) und/oder Sperrbildschirm (-> [Kapitel 3.3](#page-15-1)) auswählen. Es gibt verschiedene Möglichkeiten, diese auf Ihr Home-Panel zu laden. Sollten Sie nicht so vertraut mit Android sein, können Sie wie folgt vorgehen:

1. Starten Sie im App-Bereich den **Browser** und suchen Sie im World Wide Web nach passenden Bildern. Laden Sie das Bild herunter, indem Sie in das gewünschte Bild tippen und dann **Bild speichern** wählen. Das Bild wird im Ordner Downloads abgelegt.

Sie können sich Bilder auch von einem anderen Gerät per Mail schicken. Achten Sie darauf, diese als Anhang mitzuschicken (nicht eingebettet). Starten Sie im App-Bereich Gmail und tippen Sie in der Mail bei Anhang

- 2. Wenn Sie alle gewünschten Bilder heruntergeladen haben, beenden Sie den Browser.
- 3. Tippen Sie im App-Bereich auf das Galerie-Icon.

auf  $\blacktriangle$ . Das Bild wird im Ordner Downloads abgelegt.

- 4. Tippen Sie auf das Album **Downloads**.
- 5. Tippen Sie auf das gewünschte Bild, es wird gross angezeigt
- 6. Tippen Sie in das Bild und dann oben rechts auf  $\leq$
- 7. Tippen Sie im Fenster Pfad auswählen auf Pictures und dann auf Diashow. Hinweis: Sollte der Ordner Diashow noch nicht existieren, tippen Sie zuerst oben rechts auf + und geben Sie im Eingabefeld Diashow ein.
- 8. Tippen Sie auf **Auswählen**, das Bild wird kopiert.
- 9. Tippen Sie auf  $\overline{\leftarrow}$ , um zur Rasteransicht zurückzukehren und wiederholen Sie die Punkte 5–9 für alle gewünschten Bilder.
- 10. Beenden Sie die Galerie-App.

#### 4.4 Rat und Hilfe bei Problemen

<span id="page-18-1"></span>Anwendung reagiert nicht mehr

Eine oder mehrere laufende Anwendungen können so viel Speicher verwenden, dass sie langsam oder nicht mehr reagieren. Durch das Schliessen der Anwendungen kann genug Speicher freigegeben werden, damit das Home-Panel wieder korrekt arbeitet.

- Tippen Sie auf . Ziehen Sie alle Miniaturansicht nach oben oder unten, um die Anwendungen zu beenden.
- Wenn das Problem nach dem Schliessen der Miniaturansichten weiterhin besteht, prüfen Sie, ob ein Update für den Feller Launcher verfügbar ist  $(\rightarrow$  [Kapitel 4.2](#page-17-2)) oder führen Sie einen Neustart des Home-Panels aus (siehe unten).

Verbraucher reagieren nicht Die über die Gebäudeautomation angeschlossenen Verbraucher reagieren nicht, wenn Sie die Schaltflächen betätigen.

- Überprüfen Sie, ob eine Netzwerkverbindung besteht (siehe unten).
- Versuchen Sie, die Verbraucher mit der Feller App auf einem anderen mobilen Gerät (Smartphone/Tablet) zu steuern.
	- Reagieren Sie auch damit nicht, bestehen möglicherweise Probleme mit der KNX/App-Schnittstelle oder den zeptrion WLAN-Geräten. Wenden Sie sich in diesem Fall an Ihren Systemintegrator.
	- Funktioniert dies korrekt, überprüfen Sie die Netzwerkeinstellungen des Home-Panels.

Passwort vergessen Sie haben Ihr Passwort vergessen und können Ihr Home-Panel nicht mehr bedienen.

• Wenden Sie sich an Ihren Systemintegrator.

#### Inbetriebnahme

mehr

Home-Panel reagiert nicht Wenn das Home-Panel nicht mehr auf Ihre Eingaben reagiert oder abstürzt, können Sie das Schliessen von Anwendungen erzwingen, indem Sie das Home-Panel neu starten.

1. Entfernen Sie die Feller Designabdeckung.

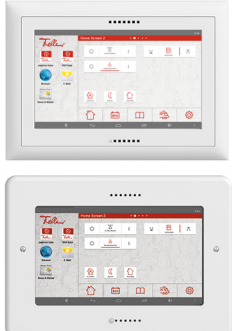

#### EDIZIOdue

Ziehen Sie oben vorsichtig den Abdeckrahmen ab der Wand weg, bis Sie die Frontplatte ganz lösen können.

## **STANDARDdue** Lösen Sie die beiden Schrauben.

2. Drücken und Halten Sie die Ein-/Aus-Taste (zweite von links, neben LED).

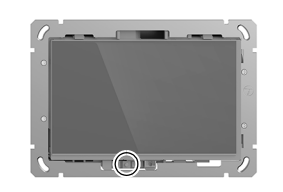

3. Tippen Sie auf Neustart. Das Home-Panel wird heruntergefahren und startet erneut wieder. Dadurch werden alle Anwendungen geschlossen, Speicher freigegeben und Dienste neu initialisiert.

Keine Internetverbindung LED leuchtet rot

Der Zugriff aufs Internet funktioniert nicht, bei Anwendungen oder Widgets werden keine Daten angezeigt.

- Überprüfen Sie in den Netzwerk-Einstellungen (Einstellungen Allgemein Netzwerkkonfiguration), ob die Option Ethernet (eth0) aktiviert ist und dem Home-Panel eine IP-Adresse zugewiesen ist. Als Verbindungsart sollte DHCP eingestellt sein.
	- Überprüfen Sie den Status des Routers, mit dem das Home-Panel verbunden ist. Versuchen Sie, mit einem anderen Gerät eine Internetverbindung herzustellen.
		- Funktioniert dies nicht, bestehen möglicherweise Probleme mit der Verbindung zu Ihrem Internetprovider. Nehmen Sie mit diesem Kontakt auf.
		- Wenn Sie mit einem anderen Gerät eine Verbindung herstellen können, überprüfen Sie die Einstellungen des Routers (wenn DHCP verwendet wird, muss der DHCP-Server des Routers aktiviert sein) und die Kabelverbindung. Wenden Sie sich bei Bedarf an Ihren Netzwerkspezialisten.

Keine WLAN-Verbindung LED leuchtet rot

- Das Home-Panel kann keine WLAN-Verbindung zum Heimnetzwerk aufbauen.
- Deaktivieren Sie WLAN (Einstellungen Allgemein WLAN-Konfiguration) und aktivieren Sie es erneut.
- Stellt das Home-Panel nicht automatisch eine Verbindung mit dem richtigen Netzwerk her, wählen Sie Ihr Heimnetzwerk aus der Liste aus.
- Versuchen Sie, mit einem anderen mobilen Gerät eine WLAN-Verbinding herzustellen.
	- Funktioniert auch dies nicht, bestehen möglicherweise Probleme mit der Internetverbindung. Nehmen Sie in diesem Fall Kontakt mit Ihrem Internetprovider auf.
	- Wenn Sie mit einem anderen Gerät eine Verbindung herstellen können, überprüfen Sie die Einstellungen des WLAN-Routers (z.B. bei Verwendung eines MAC-Adressfilters). Wenden Sie sich bei Bedarf an Ihren Netzwerkspezialisten.

# 5 Anhang

#### 5.1 Pflegen

<span id="page-20-1"></span><span id="page-20-0"></span>

Touchscreen Reinigen Sie die Bedienoberfläche regelmässig mit einem trockenen, weichen Tuch. Um Kratzern vorzubeugen, empfiehlt sich ein weiches Tuch aus Mikrofaser, Baumwolle oder Leinen; verwenden Sie keine Papiertücher. Fingerabdrücke und sonstige Rückstände können mit einem milden, reinigenden Spülmittel oder Glasreiniger, welches auf ein weiches, sauberes, nebelfeuchtes Tuch aufgetragen wird, entfernt werden. Wischen Sie danach die Oberfläche mit einem trockenen Tuch ab.

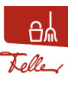

Um den Touchscreen zu reinigen ohne versehentlich Verbraucher zu bedienen oder Einstellungen zu ändern, tippen Sie auf das Symbol der Clean Display App. Der Touchscreen wird für 20 Sekunden gesperrt.

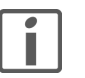

Verwenden Sie unter keinen Umständen scharfe Reinigungsmittel wie Aceton, Alkohol (Ethanol, Methanol oder Isopropyl-Alkohol), Benzol, jegliche Art von Säure (auch Essig- und Zitronensäure), Scheuermittel oder Verdünner sowie Mittel, die diese Inhaltsstoffe enthalten.

Vermeiden Sie den Kontakt von Wasser mit dem Touchscreen. Durch Feuchtigkeit oder Kontakt mit Wasser können Fehlfunktionen des Touchscreens verursacht werden.

Achten Sie darauf, dass der Touchscreen nicht verkratzt oder eingedrückt wird und Sie keinen zu starken Druck darauf ausüben.

Feller Designabdeckung Die hochwertigen Oberflächen von Feller Designabdeckungen sind sehr pflegeleicht. Wir empfehlen für die Reinigung/Pflege ein weiches, fusselfreies, leicht feuchtes Tuch zu verwenden. Zusätzlich als Reiniger eignen sich haushaltübliche alkalifreie und pH-neutrale wasserlösliche Allzweckreiniger.

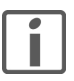

Verwenden Sie keine aggressiven Mittel (z.B. Aceton, Säuren, Alkohole), Microfasertücher in rauer Qualität, Scheuerschwämme oder Schmutzradierer, da diese die hochwertigen Oberflächen dauerhaft beschädigen können. Hochglänzende Oberflächen dürfen nicht trocken gereinigt werden.

Beachten Sie bei Microfasertüchern, dass diese unterschiedliche Oberflächenstrukturen aufweisen und zu Schäden am Material führen können, wenn in rauer Ausführung verwendet.

Beachten Sie auch die Allgemeinen Pflegehinweise für Feller-Designabdeckungen, die Sie im Internet unter www.feller.ch herunterladen können.

#### 5.2 Sicherheitshinweise

<span id="page-20-2"></span>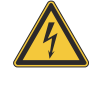

#### Beschädigung

Trennen Sie das Home-Panel sofort von der Stromversorgung, wenn Sie eine Geruchs- oder Rauchentwicklung feststellen.

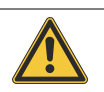

# **Reinigung**

Keine Flüssigkeiten oder Reinigungsmittel direkt auf das Home-Panel sprühen. Sollten während der Reinigung flüssige oder feste Materialien in das Home-Panel gelangt sein, trennen Sie das Home-Panel von der Stromversorgung. Benachrichtigen Sie dann bitte Ihren Systemintegrator.

# <span id="page-21-0"></span>5.3 Technische Daten

Umgebungsbedingungen:

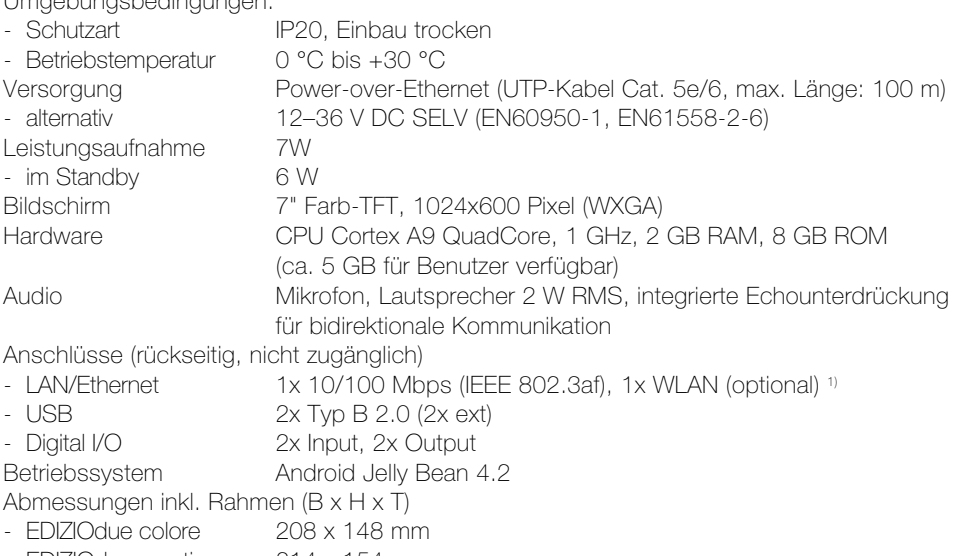

- EDIZIOdue prestige - EDIZIOdue prestige 214 x 154mm<br>- STANDARDdue 208 x 150 mm
- 
- 1) Die Anbindung an ein WLAN kann mit dem WLAN-Adapter 3990-A.WL erfolgen.

# 5.4 Entsorgung

#### Nicht in den Abfall

<span id="page-21-1"></span>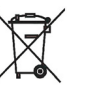

- Entsorgen Sie Feller Erzeugnisse gemäss den örtlichen Bestimmungen für Elektro-/Elektronikmaterial.
- Entsorgen Sie das Verpackungsmaterial ordnungsgemäss zur Wiederverwertung bei Ihrer örtlichen Sammelstelle.
- Bei einem Rückbau müssen die Werkstoffe nach Materialgruppen (Chromstahl, PE, PA, PVC) sortiert und den entsprechenden Sammelstellen zugeführt werden.

FELLER AG | Postfach | CH-8810 Horgen Telefon +41 44 728 72 72 | Telefax +41 44 728 72 99

FELLER SA | Caudray 6 | CH-1020 Renens Téléphone +41 21 653 24 45 | Téléfax +41 21 653 24 51

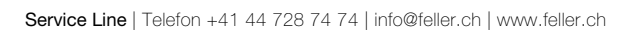

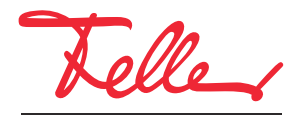

by Schneider Electric